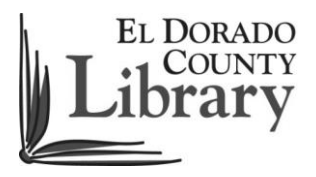

## Downloadable eBooks and Audiobooks for Android, iOS and Nook Color Devices

## Set up your device:

- 1. Go to the Google Play Store or the Apple App store and download the OverDrive app. For the Nook Color go to www.barnesandnoble.com, search for the Overdrive app and download it.
- 2. After it's downloaded open the OverDrive app.
- 3. Sign up for an OverDrive account. You must do this to authorize your device.
- 4. Touch the OverDrive Logo in the upper left corner (or the Menu button, three small horizontal lines.)
- 5. Touch "Add a library"
- 6. In the Search box enter the Zip code 95667. El Dorado County Library is also known as NorthNet Library System in the OverDrive Media Console app. Click on the star next to NorthNet Library System to remember the library.

## Check out a book:

- 1. In the OverDrive app touch the "Book +" icon in the upper right corner
- 2. Choose NorthNet Library System: Library to Go
- 3. On the Library to Go site, touch "Sign In" in the upper right corner
- 4. Enter El Dorado County Library or select it from the list by touching "Having trouble logging in? Click here for a complete list of libraries."
- 5. Enter your library card number and PIN (default PIN for library card holders is CHANGEME).
- 6. Browse and check out an Adobe ePUB book or an MP3 audiobook. Suggestion: Touch Advanced Search, choose the Format you want, choose a subject and check Show only titles with copies available. Then touch Search.
- 7. Choose the book you want.
- 8. Under the Borrow icon you can decide if you want the book for 7, 14, or 21 days.
- 9. Touch Borrow.
- 10. Click Download. You may be given a choice of Kindle or ePub. Choose ePub.
- 11. Touch the OverDrive Logo in the top left corner (or the Menu button, three small horizontal lines.
- 12. Touch Bookshelf to find your book and start reading or listening!